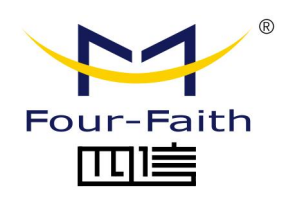

# **本地通信模块 F-LC100**

# **用户使用说明书 V2.0.0**

\*此说明书适用于以下产品型号:F-LC100

## **厦门四信智慧电力科技有限公司**

**www.four-faith.net**

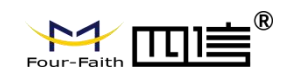

## **文档修订记录**

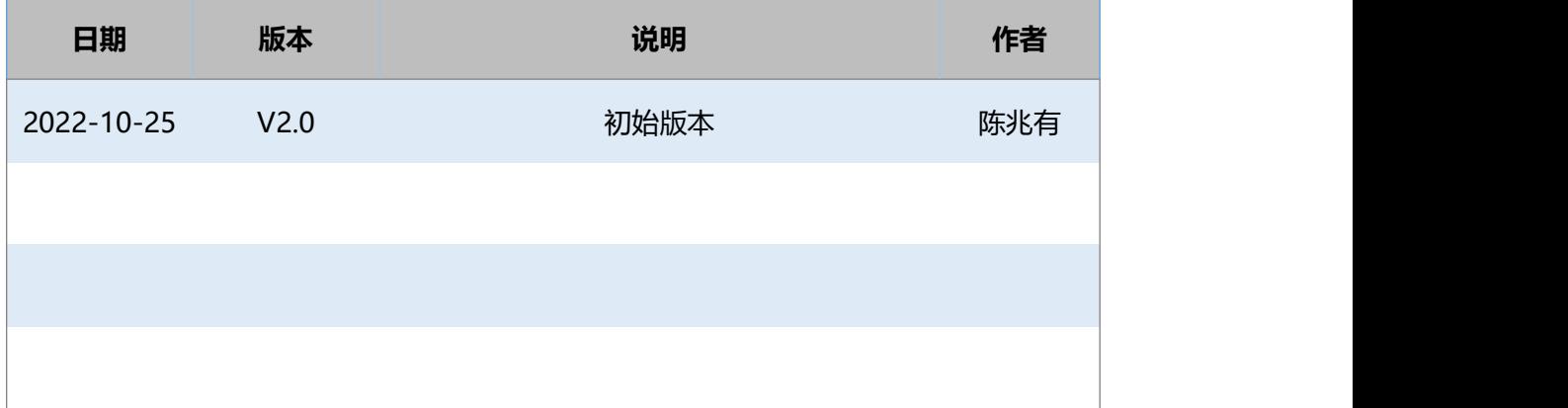

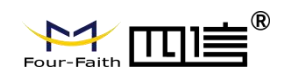

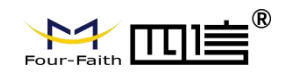

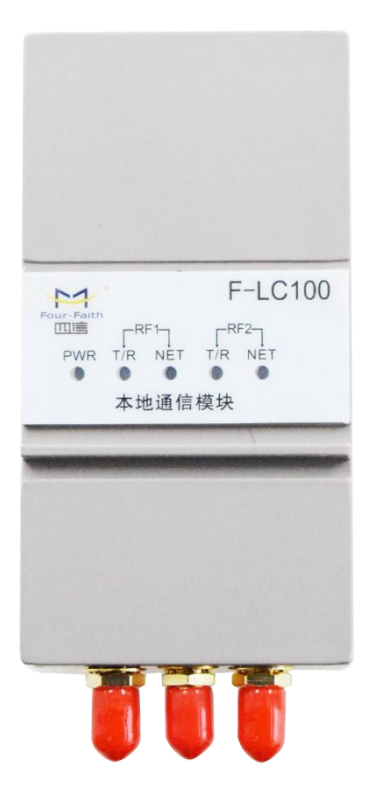

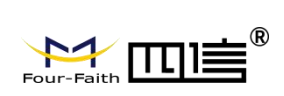

注:不同型号配件和接口可能存在差异,具体以实物为准。

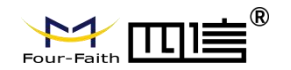

## **著作权声明**

本文档所载的所有材料或内容受版权法的保护,所有版权由厦门四信通信科技有限公司拥有, 但注明引用其他方的内容除外。未经四信公司书面许可,任何人不得将本文档上的任何内容 以任何方式进行复制、经销、翻印、连接、传送等任何商业目的的使用,但对于非商业目的 的、个人使用的下载或打印(条件是不得修改,且须保留该材料中的版权说明或其他所有权 的说明)除外。

## **商标声明**

Four-Faith、四信、 equi-Faith And Tull <sup>®</sup><br>Four-Faith、四信、 equi-Faith And Tull 三、 A 均系厦门四信通信科技有限公司注册 商标,未经事先书面许可,任何人不得以任何方式使用四信名称及四信的商标、标记。

## **联系我们**

**地址:**

福建省厦门市集美区诚毅大街软件园三期 370 号 A06 栋 11 层

**网址:**

www.four-faith.net

#### **热线:**

400-8838-199

#### **电话:**

0592-6300320 6300321

#### **邮编:**

361021

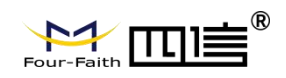

## –<br>€®  $M$

### 目录

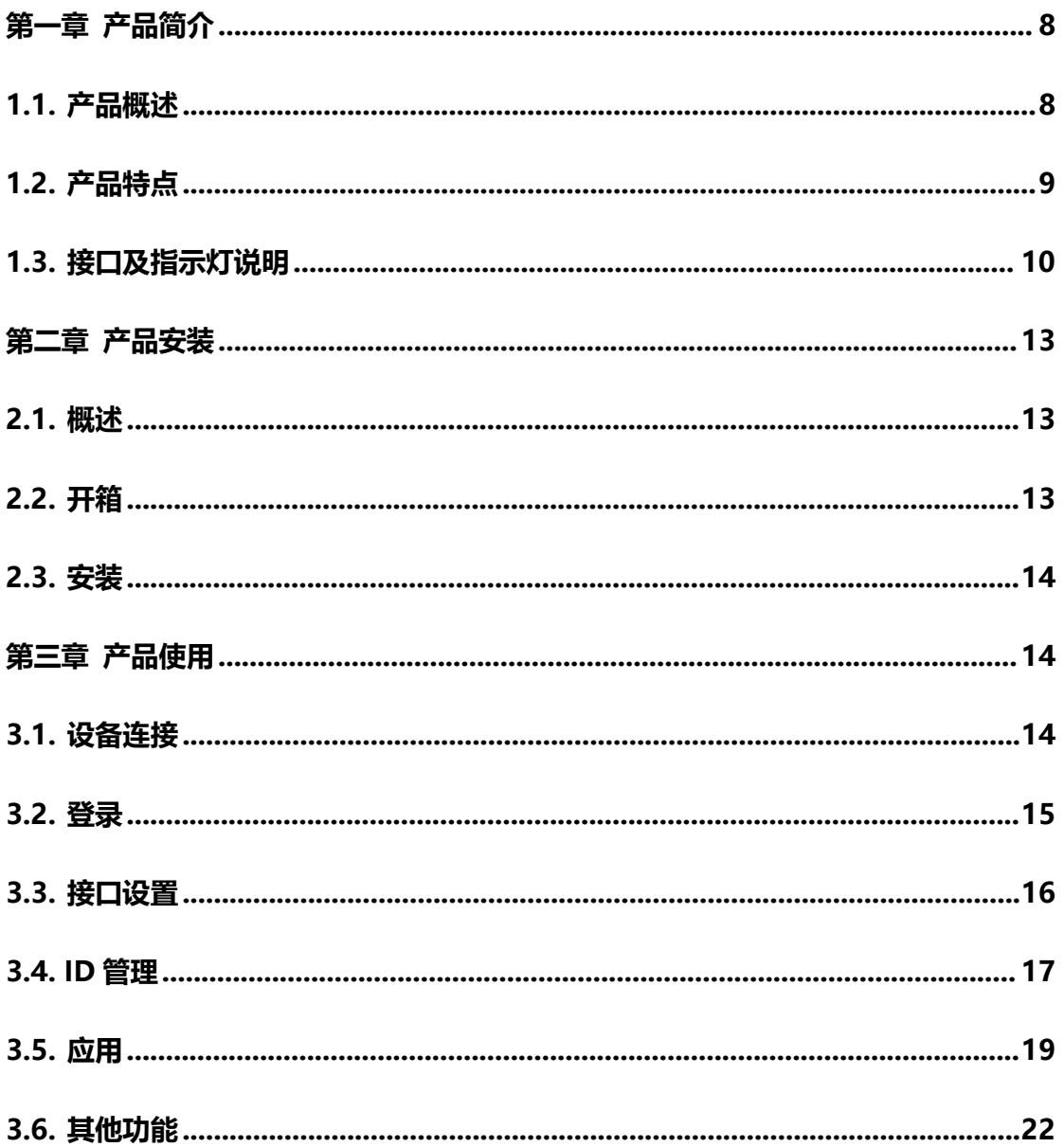

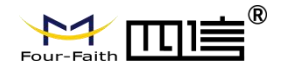

# <span id="page-9-0"></span>**第一章 产品简介**

### <span id="page-9-1"></span>**1.1. 产品概述**

F-LC100 是新版集中式 DTU 本地通信模块,模块利用 LoRa 2.4GHz 和 470MHz 为用 户提供无线短距离小数据传输功能。

该产品采用高性能的工业级 32 位通信处理器和工业级无线模块,以嵌入式实时操作系 统为软件支撑平台,同时提供 1 个串口(3.3V TTL 电平)、1 个 IIC 接口、1 个 USB 接口、

1 个网口及 LoRa 2.4GHz 和 470MHz 无线通信功能。

该产品已广泛应用于集中式站所终端内,采用塑料外壳,性能稳定,接口和功能完全符 合国网标准。

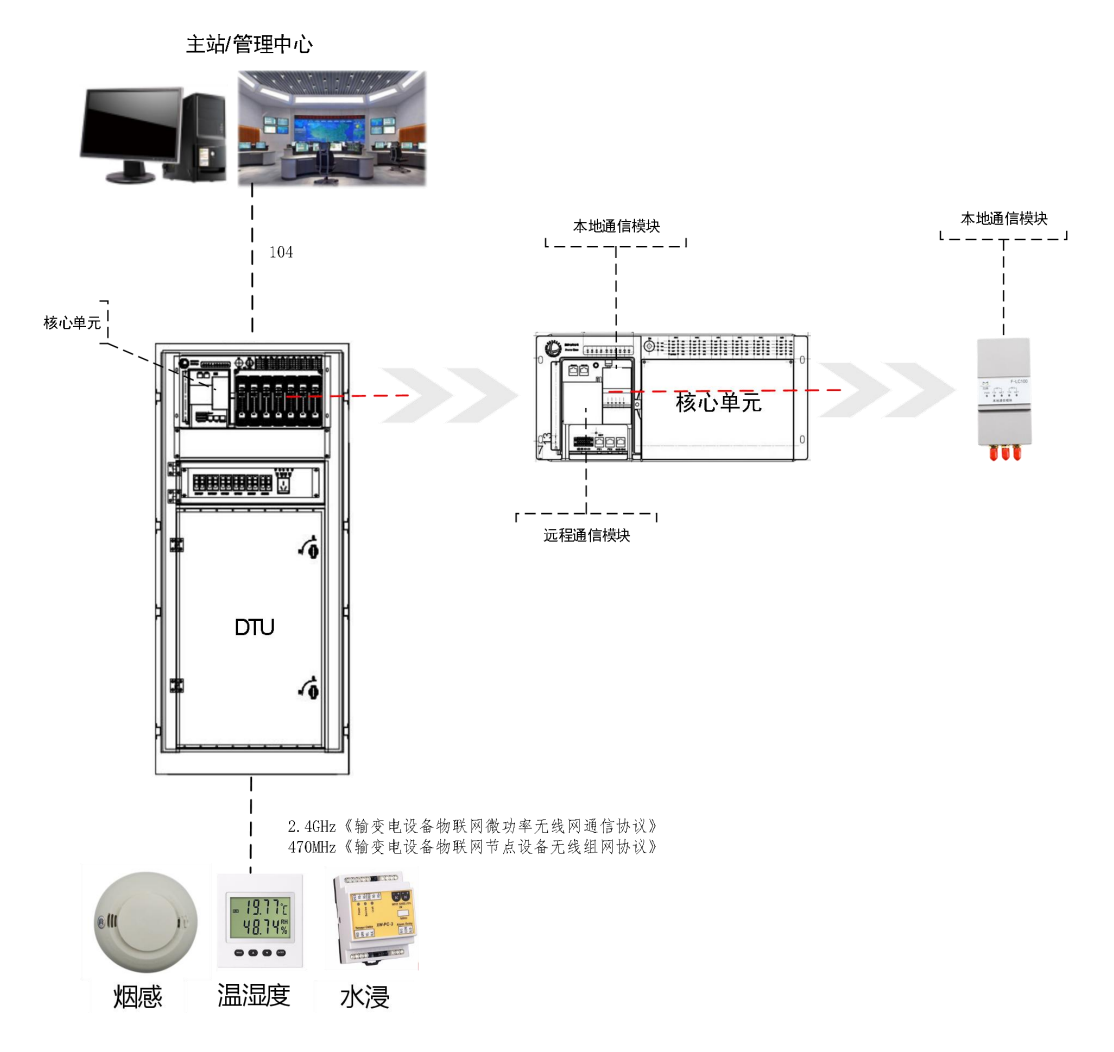

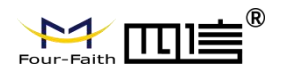

```
图 1 拓扑图
```
## <span id="page-10-0"></span>**1.2. 产品特点**

- **工业级设计**
- 采用高性能工业级无线模块
- 采用高性能工业级 32 位通信处理器
- 采用 PC/ABS 外壳,轻巧,易插拔
- 具备多种接口通信

#### **稳定可靠**

- ▶ 采用完备的防掉线机制, 保证接入终端永远在线
- ▶ TTL 接口内置 15KV ESD 保护
- 电源接口内置反相保护和过压保护
- 大线接口防雷保护(可选)
- **标准易用**
- ▶提供标准 TTL、以太网接口, 可直接连接串口设备、以太网设备
- 智能型数据终端,上电即可进入数据传输状态
- 符合国网标准,即插即用
- ▶ 采用线性调频扩频(CSS)调制, 符合 LoRaWAN™1.1Specification 中第 3 章对物理层的规

定。

#### **功能强大**

- ▶ 支持 LoRa 2.4GHz 和 470MHz 无线接入
- ▶ 具备 1 个串口(3.3V TTL 电平)、1 个 IIC 接口、1 个 USB 接口、1 个网口

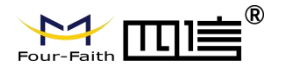

▶ 满足《输变电设备物联网节点设备无线组网协议》及《输变电设备物联网微功率无线网 通信协议》

▶ 具备标准 101 协议数据转发及应用层数据透传两种模式

具备白名单功能(默认关闭)

## <span id="page-11-0"></span>**1.3. 接口及指示灯说明**

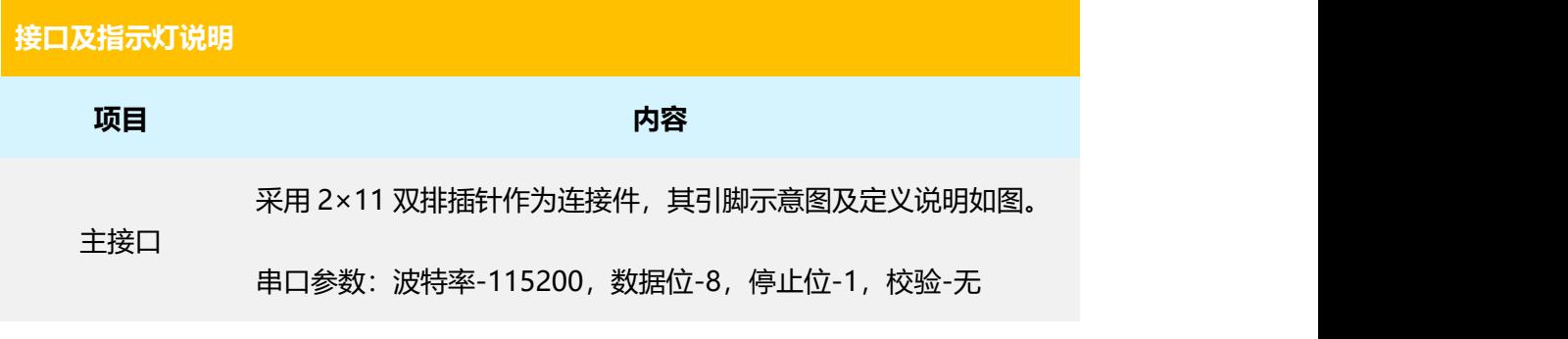

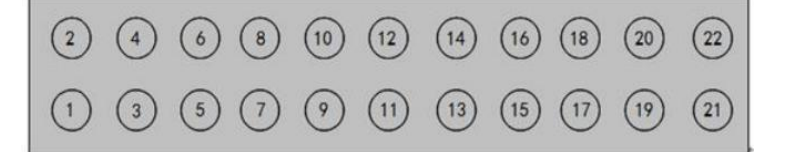

注意:该针脚为面对模块针脚的定义

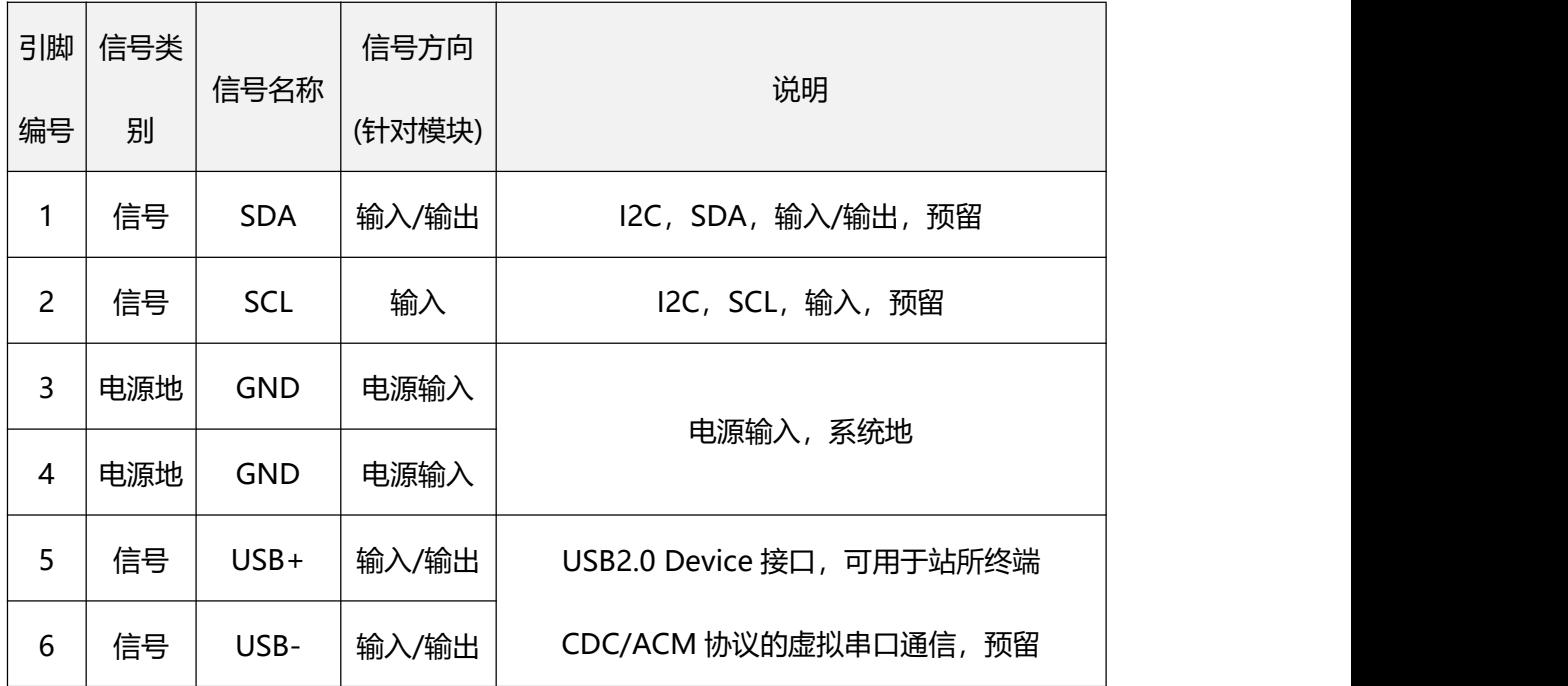

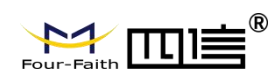

۰

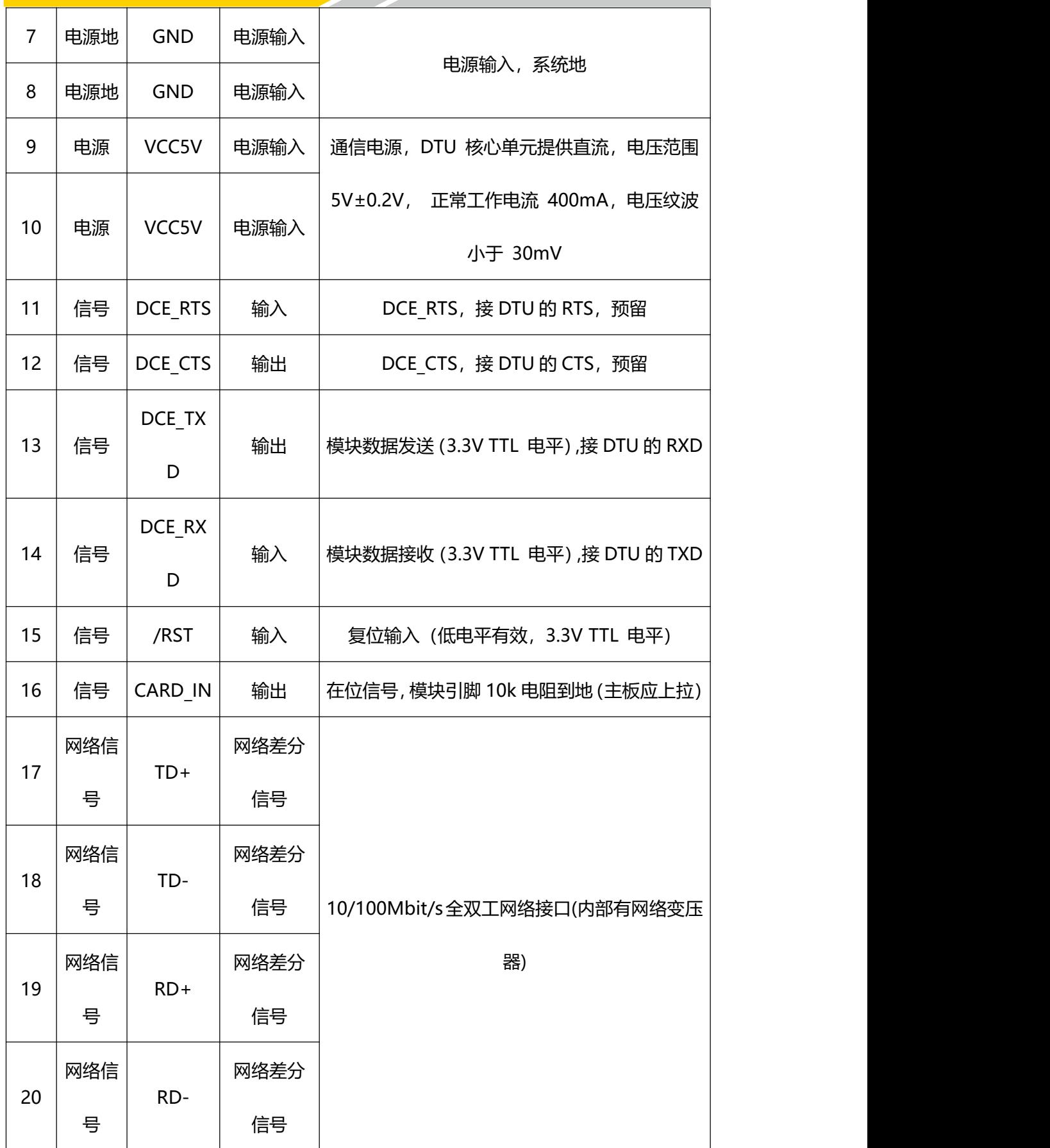

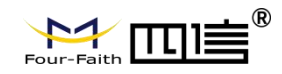

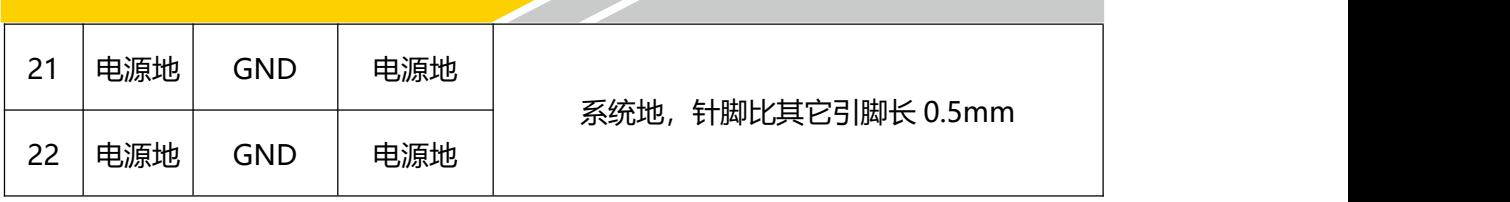

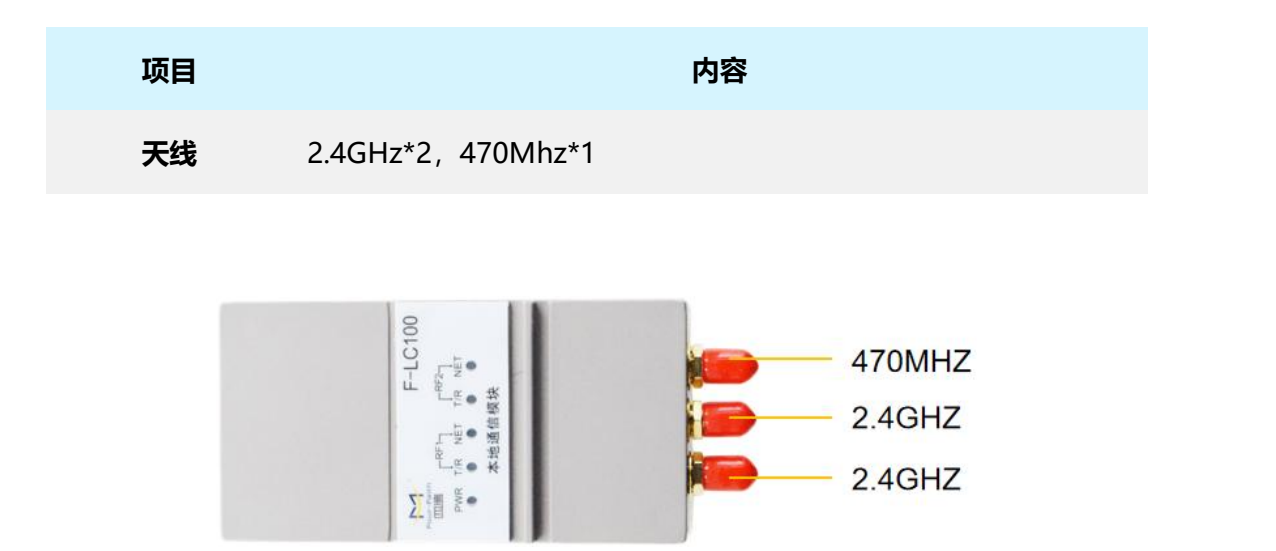

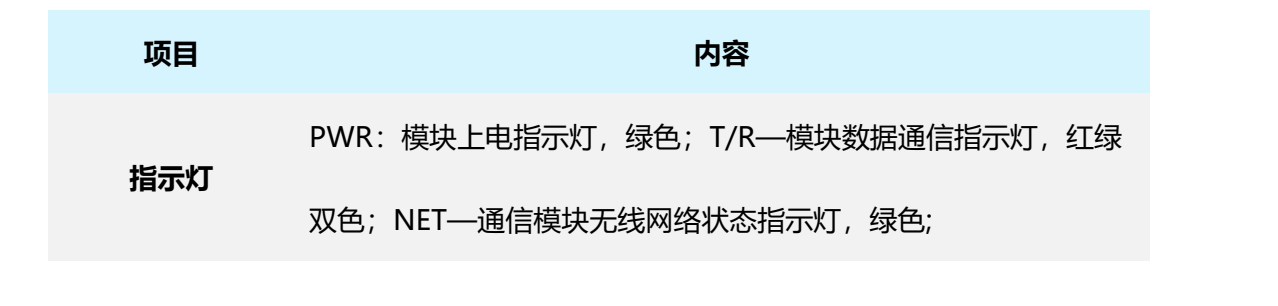

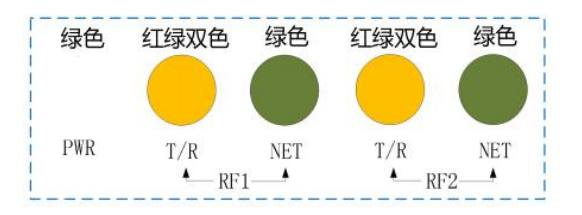

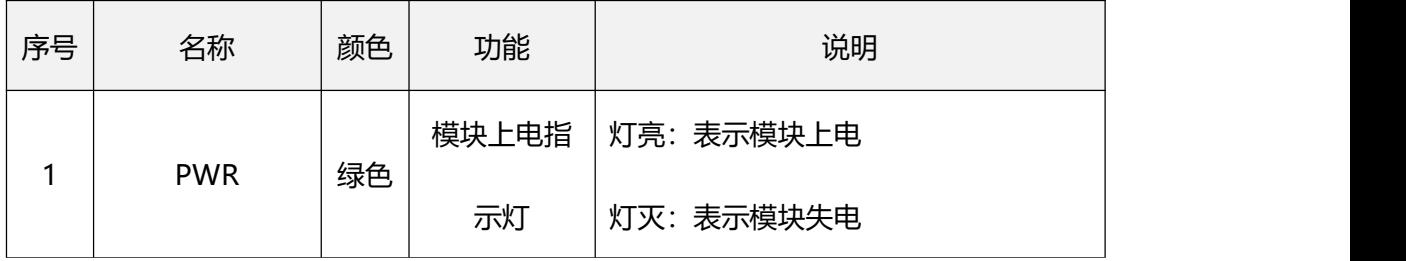

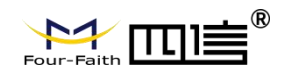

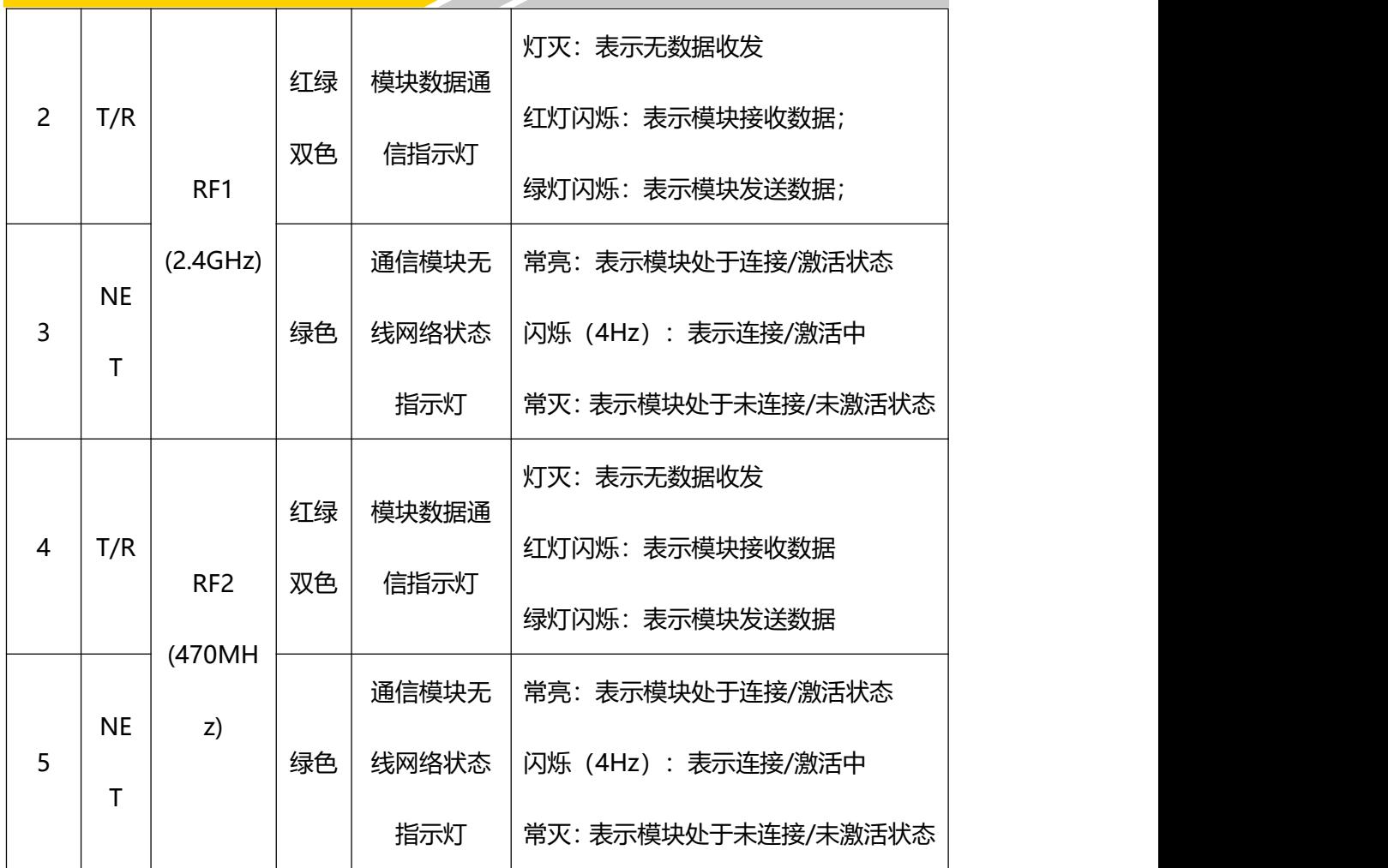

# <span id="page-14-0"></span>**第二章 产品安装**

## <span id="page-14-1"></span>**2.1. 概述**

设备必须正确安装方可达到设计的功能,通常设备的安装必须在本公司认可合格的工程 师指导下进行。

## <span id="page-14-2"></span>**2.2. 开箱**

为了安全运输,设备通常需要合理的包装,当您开箱时请保管好包装材料,以便日后需 要转运时使用。设备具体清单如下:

1 本地通信模块主机: 1台

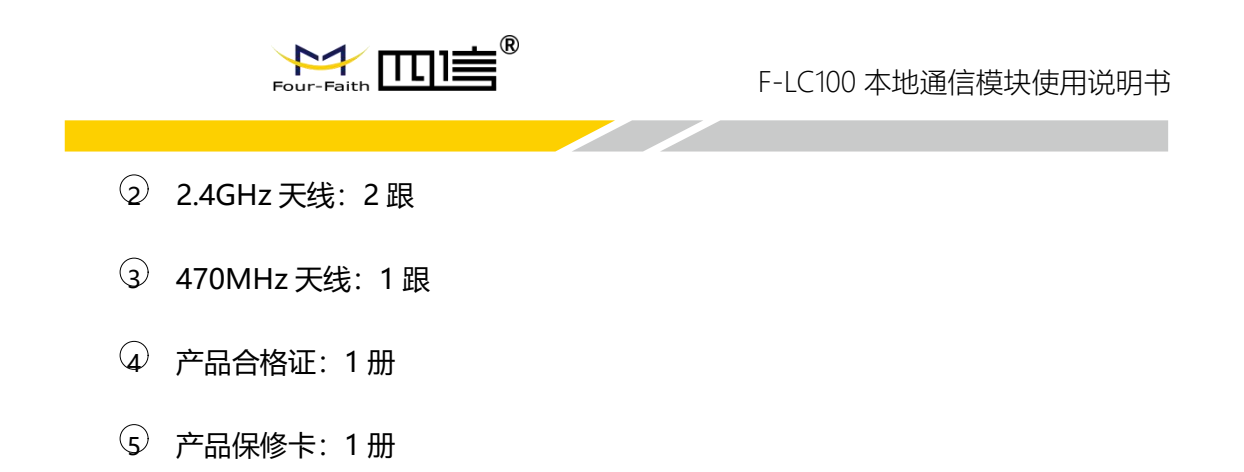

## <span id="page-15-0"></span>**2.3. 安装**

将模块按下图所示安装在 DTU 核心单元内, 插入时注意针脚对应, 勿错位插入。 (注 意:模块在安装到 DTU 核心单元内前,通常需要先配置好相关参数,配置过程参考第三章)

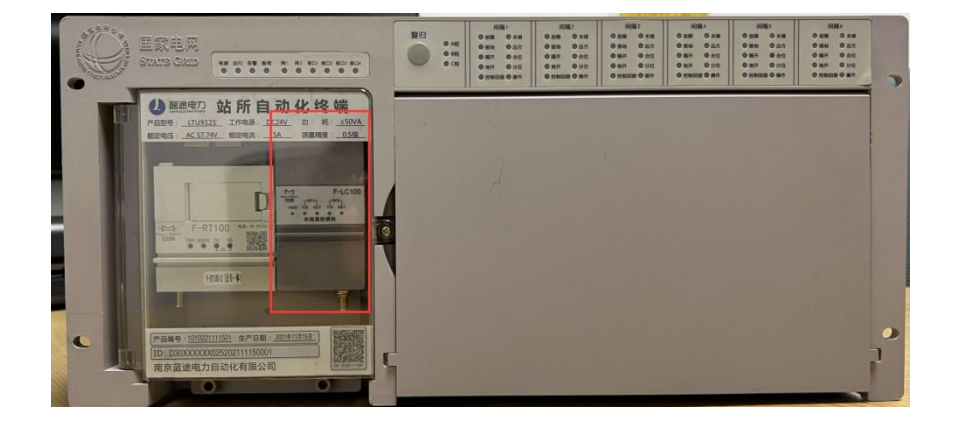

#### <span id="page-15-1"></span>图 2 安装示意图

## **第三章 产品使用**

## <span id="page-15-2"></span>**3.1. 设备连接**

按下图所示,将本地通信模块插在测试底板上,测试底板使用适配器供电,用网线或者 串口线将底板和计算机连接。

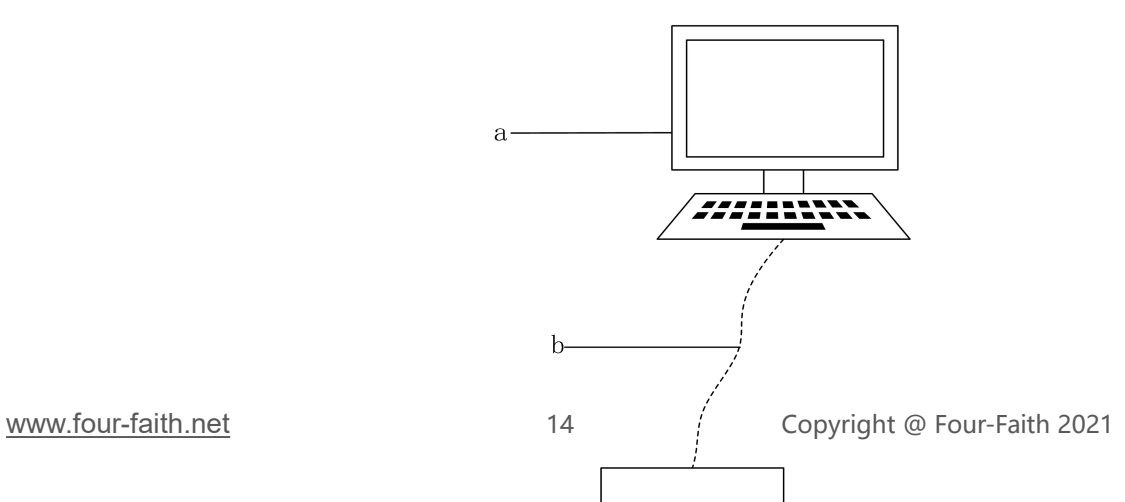

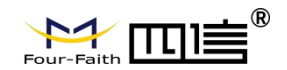

a—计算机

b—网线

c—测试底板

d—本地通信模块

e—220V 适配器

图 3.1 参数设置接线图

注意:

1 以上用到相关套件为专用设备,请向我司申请。

<span id="page-16-0"></span>2 以上线路连接请在我司工程师的指导下进行,以免线路连接错误导致设备损坏。

### **3.2. 登录**

使用浏览器登录本地模块参数设置页面(网址: 192.168.1.1, 默认账号: admin, 默认

密码: admin)

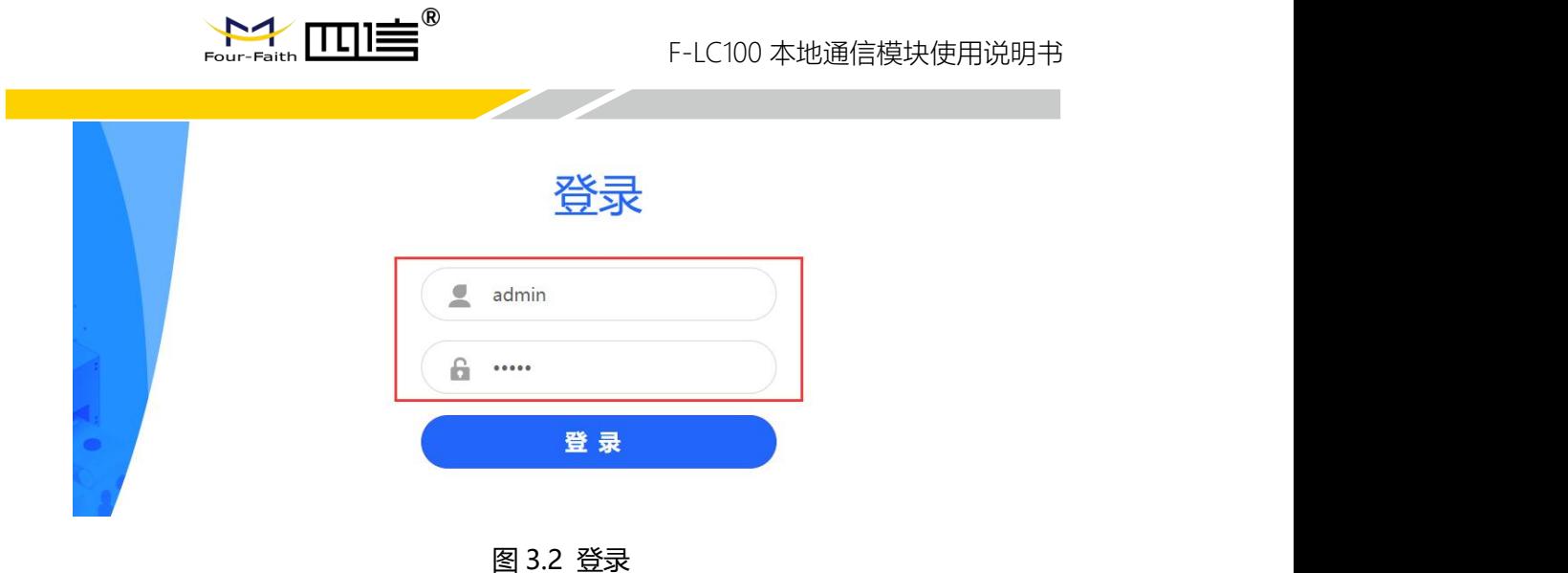

## <span id="page-17-0"></span>**3.3. 接口设置**

根据 DTU 与模块的实际使用接口设置网口或串口参数。(保存-重启生效,应用-保存 并立即生效,取消-修改参数未保存前单击后恢复原来参数)

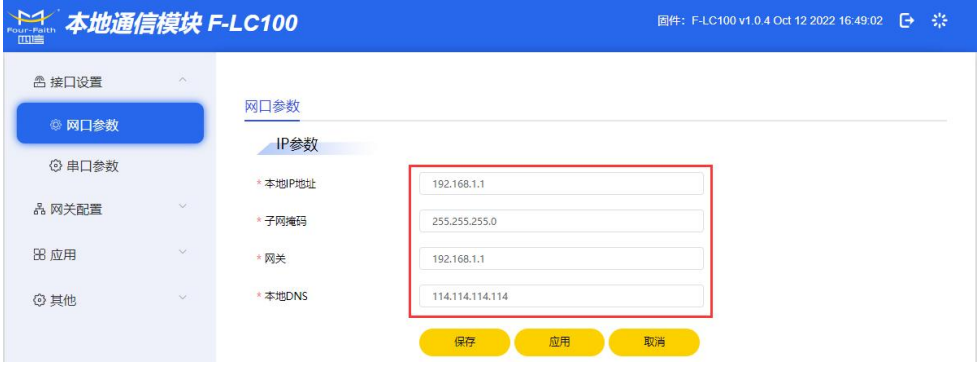

图 3.3-1 设置网口参数

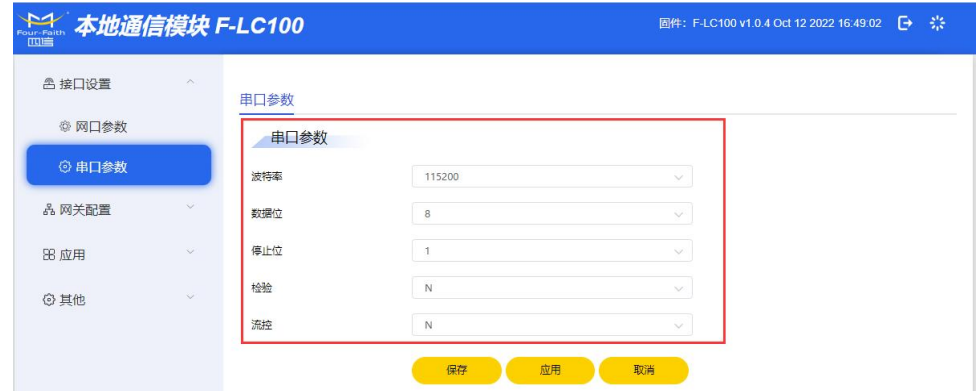

图 3.3-2 设置串口参数

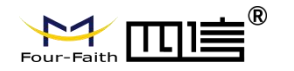

## <span id="page-18-0"></span>**3.4. ID 管理**

1) 查看模块的设备编号(EID), 该编号在整个 LoRa 无线组网内是唯一的, 传感设备、汇

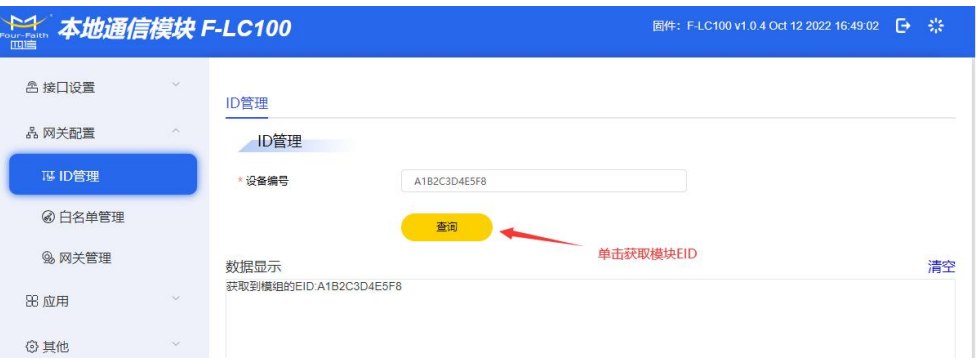

集节点的 EID 也不能与其重复。

图 3.4.1 设备编号查看

2) 根据实际情况设置白名单, 多个接入设备编号的输入采用","隔开。(注意: 如果白 名单使能,只有加入白名单的设备才能接入来,未加入白名单的设备不能接入;如果白 名单不使能,所有设备都能接入进来。使能和不使能后必须保存参数才有效。)

 $\Box$ 低功耗白名单配置步骤如下图(如无低功耗设备接入,无需该步骤)

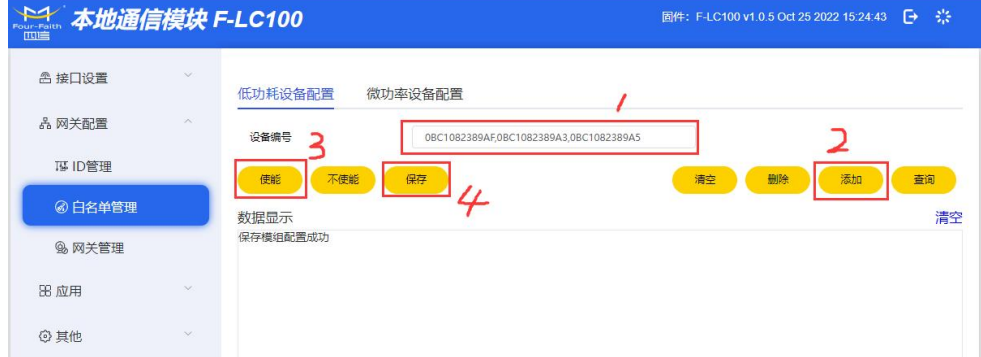

图 3.4.2-1 低功耗设备白名单配置

2 微功率白名单配置步骤如下图(如无微功率设备接入,无需该步骤)

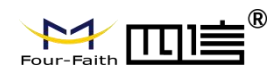

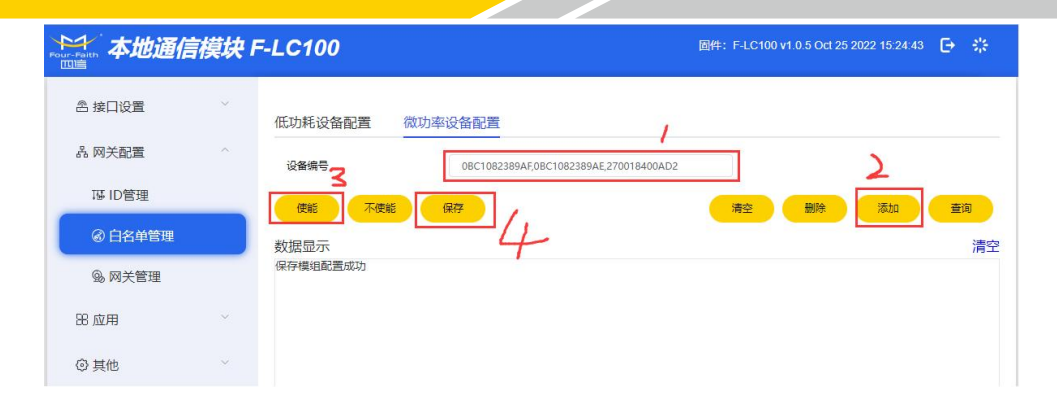

#### 图 3.4.2-2 微功率设备白名单配置

3) 查看网关无线通信参数(汇聚节点和低功耗接入设备的工作频点需与模块组网通道的工

作频点一致,微功率接入设备的业务通道和控制通道频点需分别与模块业务通道和控制

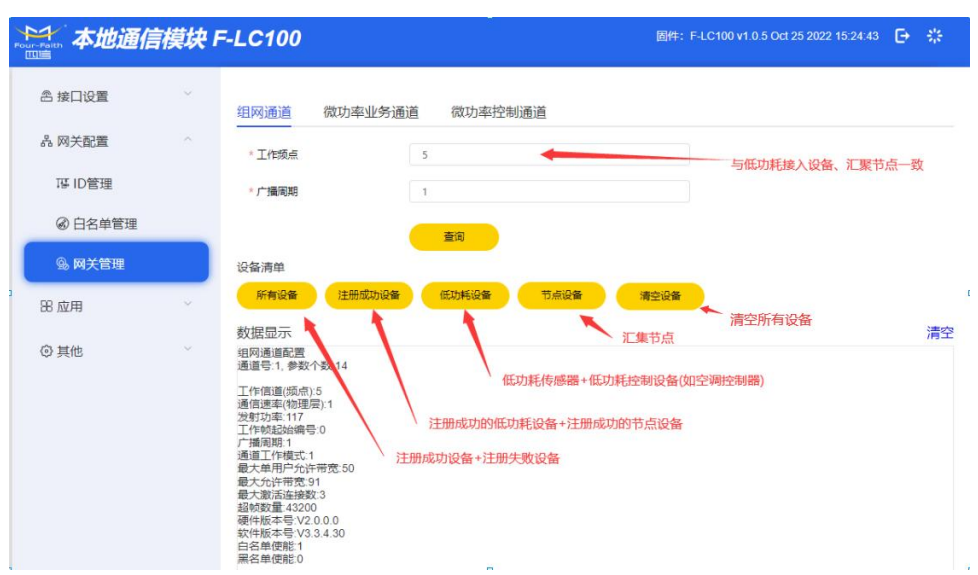

通道频点一致)

图 3.4.3-1 组网通道信息

| <b>本地通信模块 F-LC100</b> |                     |                                                            |             |                                |        | 固件: F-LC100 v1.0.5 Oct 25 2022 15:24:43 | $\Theta$ | 崇  |
|-----------------------|---------------------|------------------------------------------------------------|-------------|--------------------------------|--------|-----------------------------------------|----------|----|
| 含接口设置                 | $\sim$              | 组网通道                                                       | 微功率业务通道     | 微功率控制通道                        |        |                                         |          |    |
| 品 网关配置                | $\mathcal{L}^{(1)}$ | * 工作频点                                                     | 25          |                                |        |                                         |          |    |
| IT ID管理               |                     |                                                            |             | 查询                             |        | 与微功率设备业务信道保持一致                          |          |    |
| @ 白名单管理               |                     | 设备清单                                                       |             |                                |        |                                         |          |    |
| 98 网关管理               |                     | 所有设备                                                       | 注册成功设备<br>↖ | 清空设备                           | 清空所有设备 |                                         |          |    |
| 88 应用                 | v.                  | 数据显示<br>微功率业务通道配置<br>通道号:3,参数个数:4                          |             | 注册成功的微功率设备<br>注册成功的和注册失败的微功率设备 |        |                                         |          | 清空 |
| 6 其他                  | $\sim$              | 工作信道(频点):25<br>广播周期:1<br>硬件版本号:V2.0.0.0<br>软件版本号:V3.3.4.30 |             |                                |        |                                         |          |    |

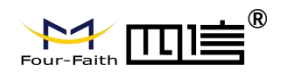

图 3.4.3-2 微功率业务通道信息

| <b>冷华 本地通信模块 F-LC100</b> |                    |                                        | 萘<br>圖件: F-LC100 v1.0.5 Oct 25 2022 15:24:43<br>$\Theta$ |
|--------------------------|--------------------|----------------------------------------|----------------------------------------------------------|
| △ 接口设置                   | $\sim$             | 微功率控制通道<br>组网通道<br>微功率业务通道             |                                                          |
| 品网关配置                    | $\curvearrowright$ | * 工作频点                                 |                                                          |
| IF ID管理                  |                    | 查询                                     | 与微功率设备控制信道一致                                             |
| @ 白名单管理                  |                    | 数据显示                                   | 清空                                                       |
| 9 网关管理                   |                    | 微功率控制通道配置<br>通道号:4.参数个数:4              |                                                          |
| <b>88 应用</b>             | ×.                 | 工作信道(频点):1<br>广播周期:2<br>硬件版本号:V2.0.0.0 |                                                          |
| <b>◎ 其他</b>              | $\sim$             | 软件版本号:V3.3.4.30                        |                                                          |

图 3.4.3-3 微功率控制通道信息

## <span id="page-20-0"></span>**3.5. 应用**

1) 如果需要查看接入设备的数据或者模块与 DTU 采用 101 协议通信,则需要添加测点, 否则可以不进行测点添加(为方便批量添加操作,测点添加支持导入、导出功能,用户 先导出(下载)已有的测点, 再按 CSV 文件内现有测点格式增加新的测点, 然后导入文 件即可)。

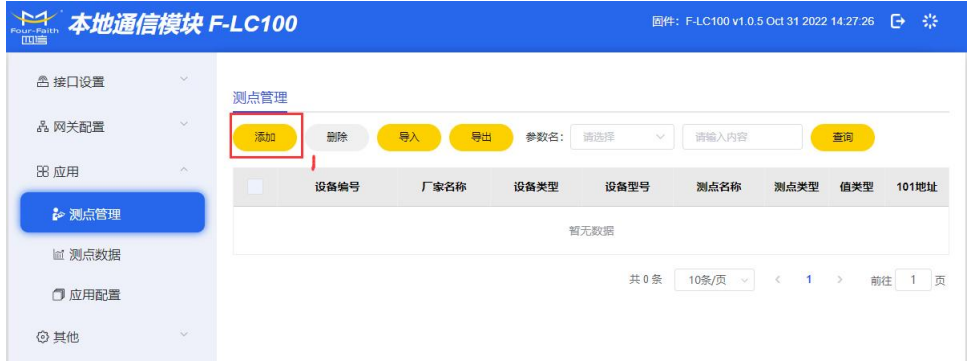

图 3.5.1-1 添加测点

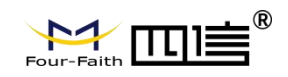

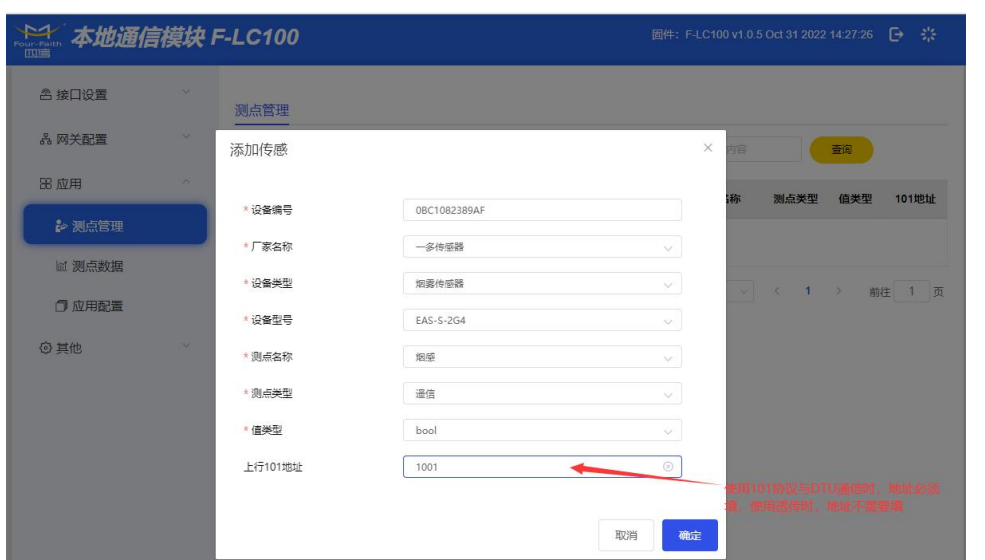

## 图 3.5.1-2 添加测点信息

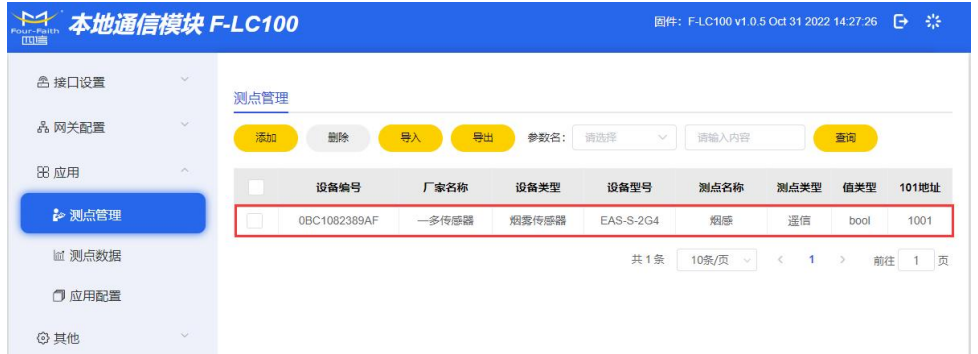

## 图 3.5.1-3 添加测点完成

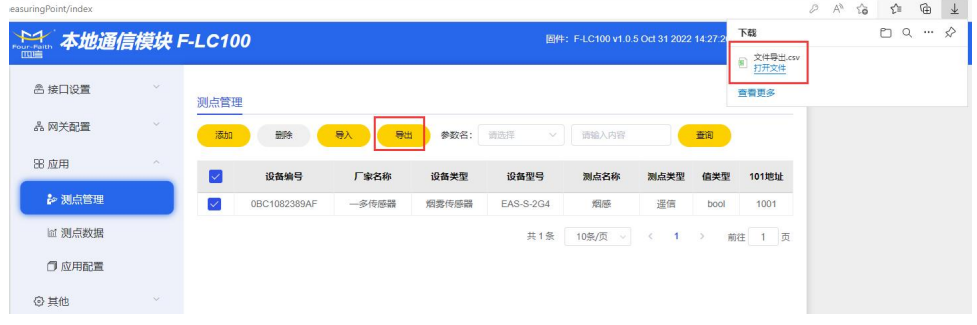

图 3.5.1-4 导出示例图

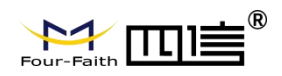

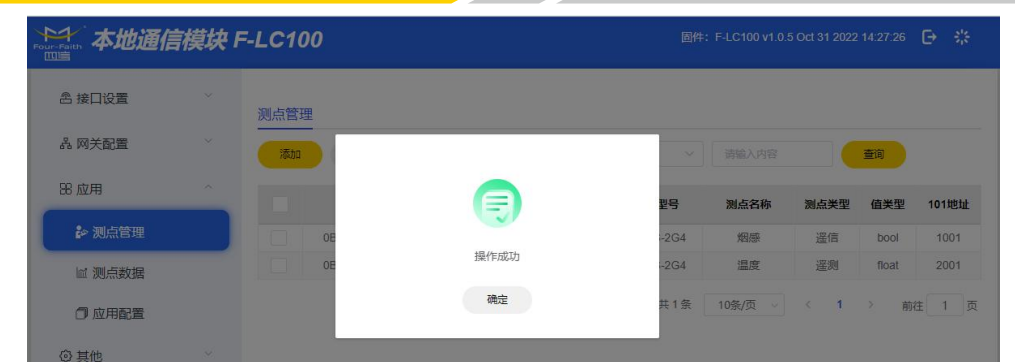

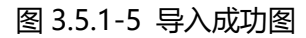

2) 添加完的数据点可以在测点数据页面查看,测试数据查看支持搜索查看。

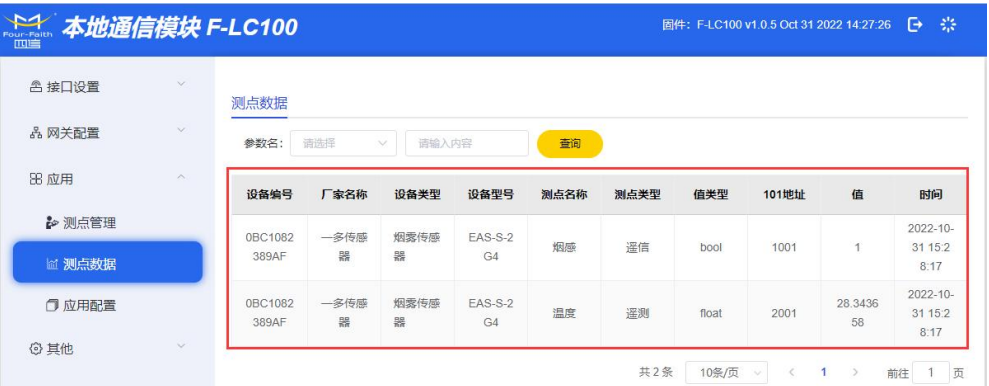

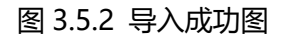

3) 根据模块与DTU的连接情况选用串口或网口通信,及配置通信协议(协议支持平衡101、

非平衡 101 及应用数据透传三种方式)。

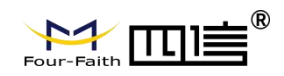

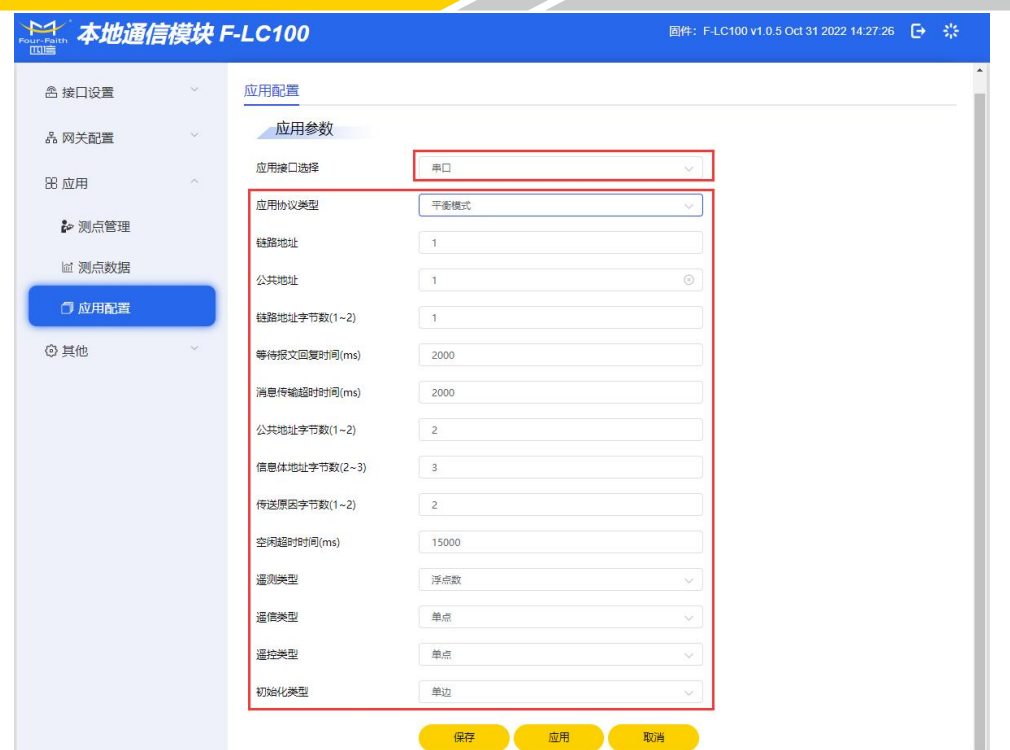

#### 图 3.5.3-1 串口 101 平衡协议配置示例图

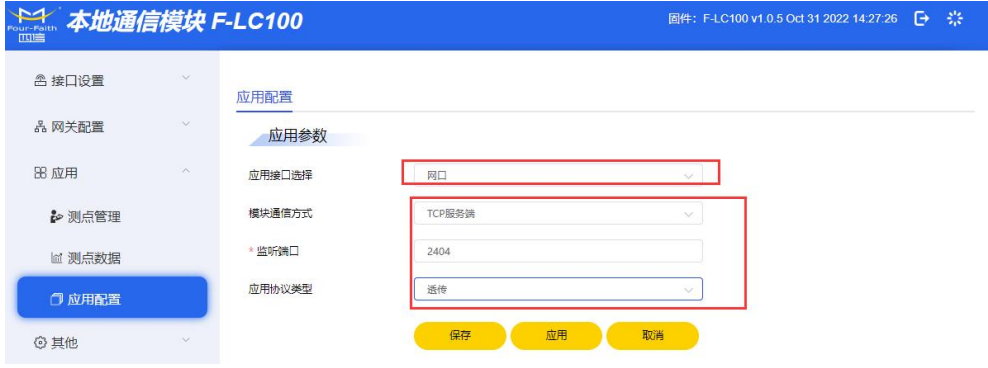

#### 图 3.5.3-2 网口透传应用协议配置示例图

## <span id="page-23-0"></span>**3.6. 其他功能**

1) 固件升级,选择升级固件包,单击升级即可进入升级过程(升级过程需要一定时间,请

耐心等待),升级完成后模块将自动重启。

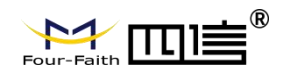

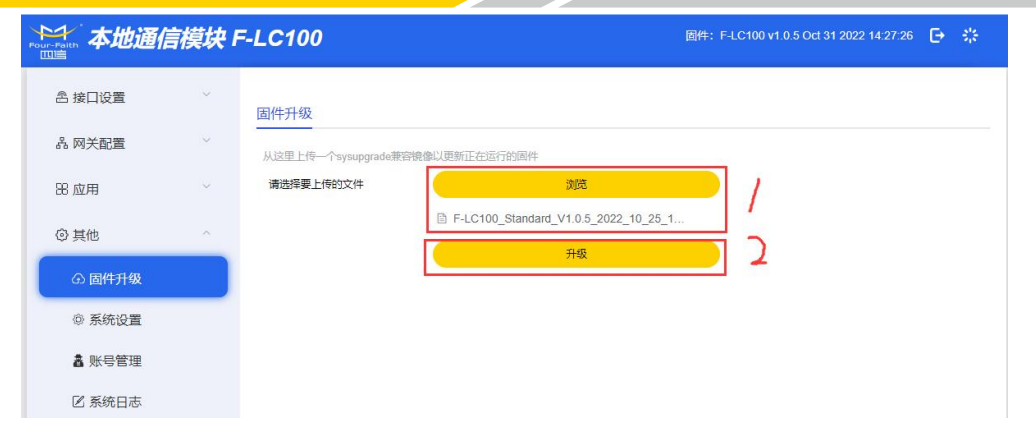

#### 图 3.6.1-1 固件升级示例图

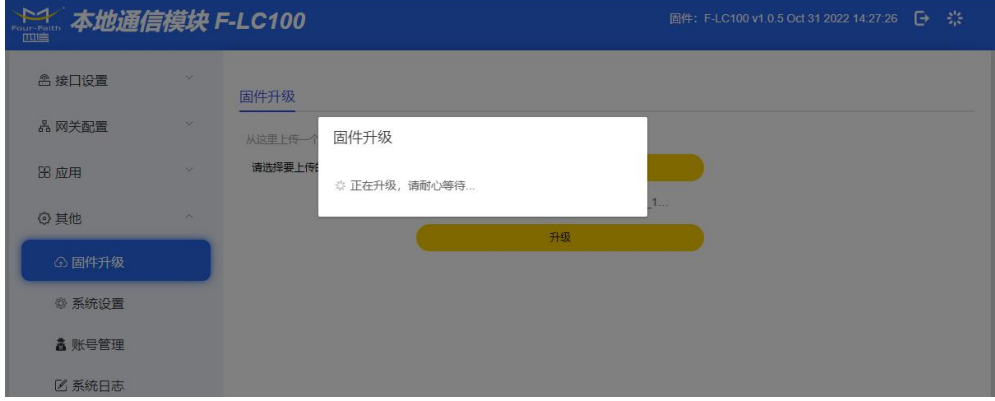

图 3.6.1-2 固件升级过程示例图

2) 支持时间同步、恢复出厂、软件重启。

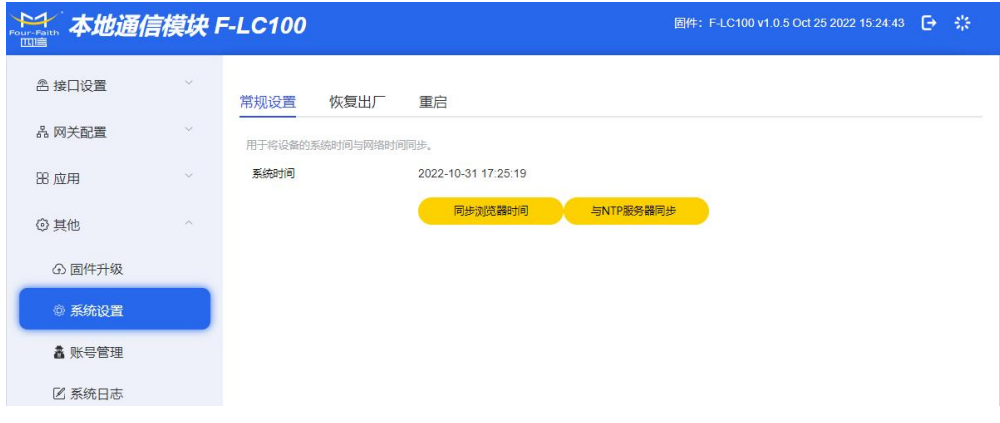

图 3.6.2-1 时间同步

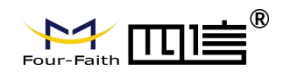

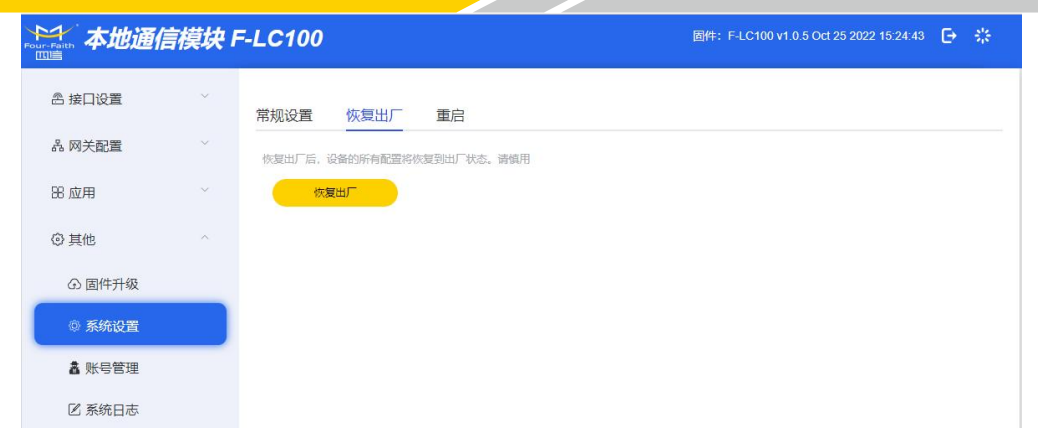

#### 图 3.6.2-2 恢复出厂

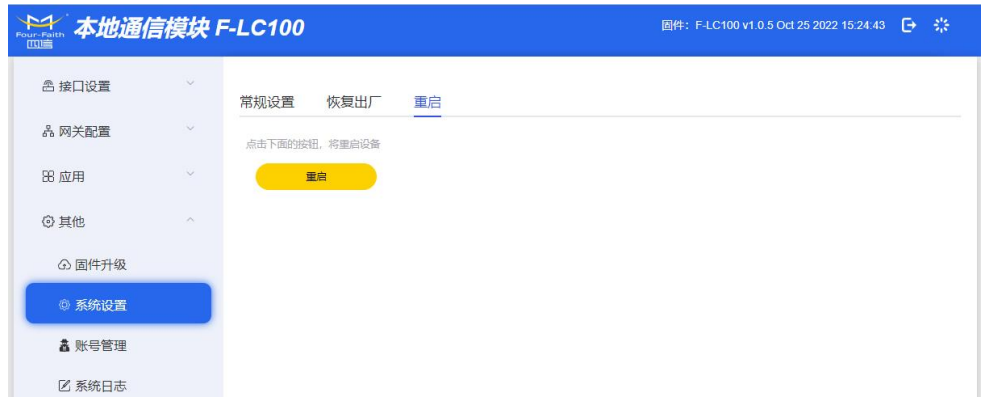

#### 图 3.6.2-3 软件重启

3) 支持用户密码修改

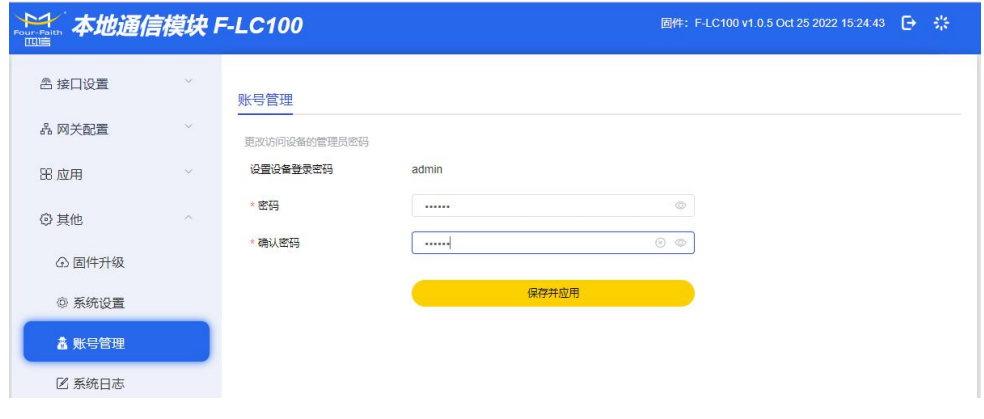

#### 图 3.6.3 用户密码修改

4) 支持日志查看,可选择网页和网口查看,支持等级选择。

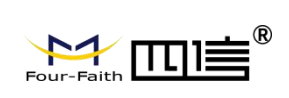

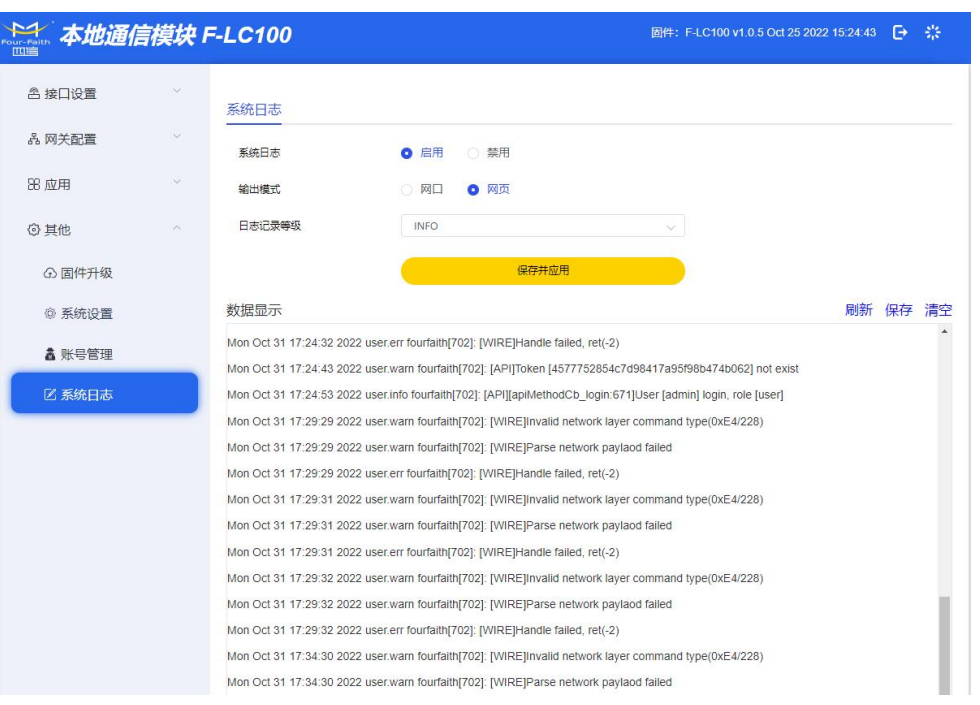

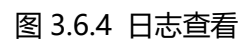